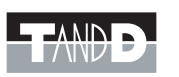

# **Web Data Recorder WDR-7**

#### 絵記号の意味

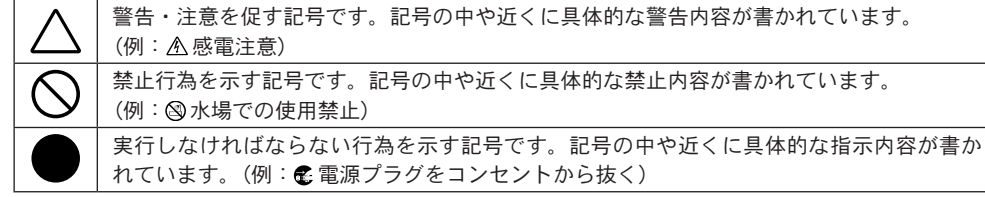

分解禁止

 $\circledR$ 

ぬれ手禁止

▧

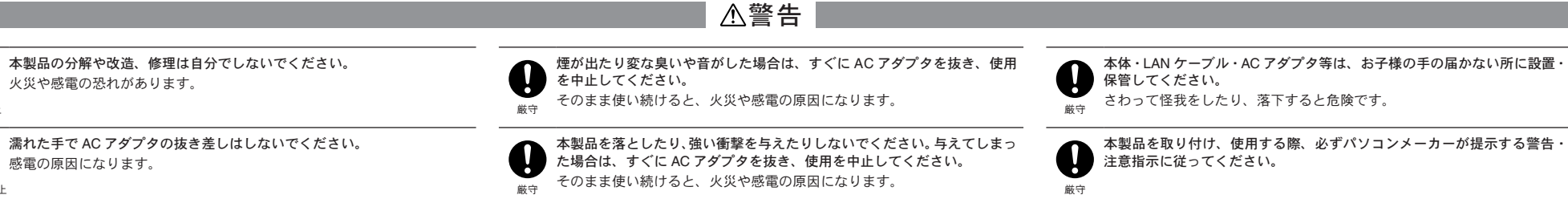

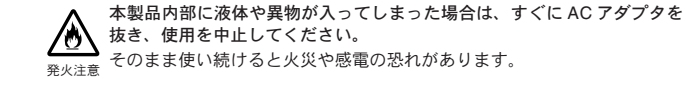

AC アダプタのプラグのほこりなどは定期的に取るようにしてください。 U プラグにほこりがたまると、湿気などで絶縁不良となり、火災の原因にな ります。 厳守

風呂場など、水分や湿気が多い場所では、本製品を使用しないでください。

水場での 使用禁止 火災や感電、故障の原因になります。

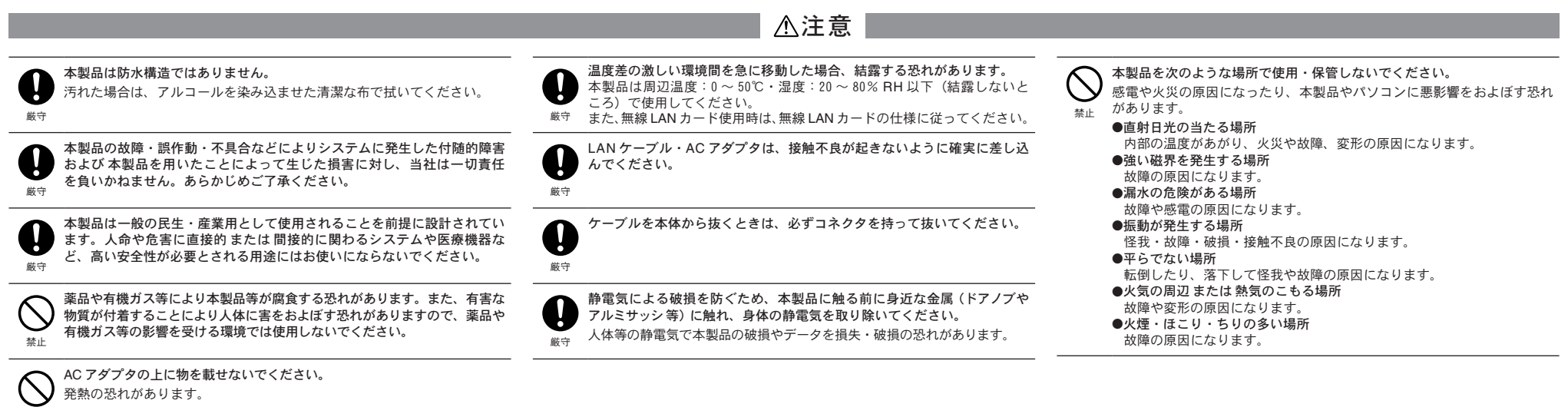

禁止

- 導入ガイドでは、簡単な動作・設定の流れを説明します。 本製品の詳しい機能説明は、付属の CD-ROM 内の取扱説明書 (.pdf) をご 覧ください。
- 本製品は、LAN 及びダイアルアップ接続による通信専用のデータレコー ダです。
- 初期設定時は必ず LAN 接続が必要です。

導入マニュアル

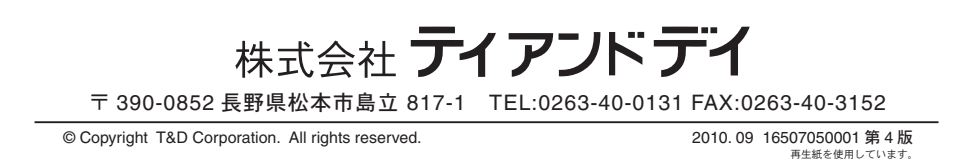

# 安全上のご注意 ※安全にお使いいただくために必ずお守りください。

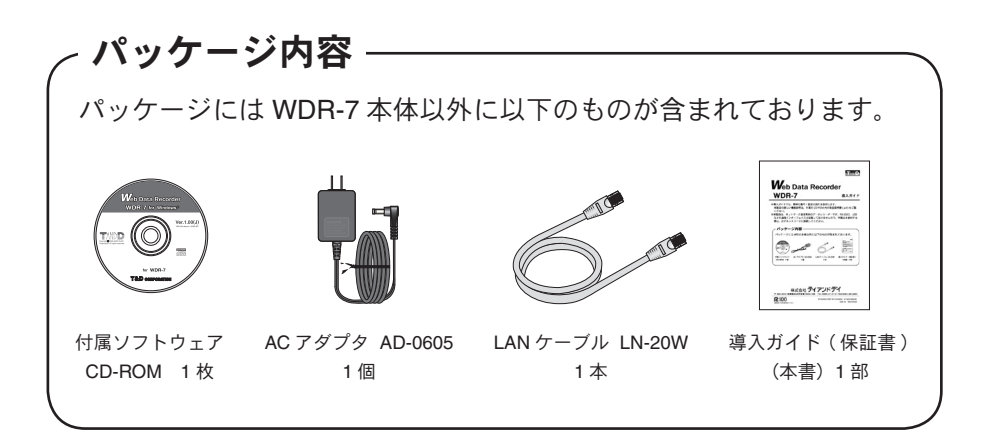

お客様や他の人々への危害や財産への損壊を未然に防ぎ、本製品を安全にお使いいただくために守っていただきたい事項を記載しました。正しく使用するために必ず お読みになり、内容を良く理解された上でご使用ください。

### ■使用している表示と絵記号の意味

#### 警告表示の意味

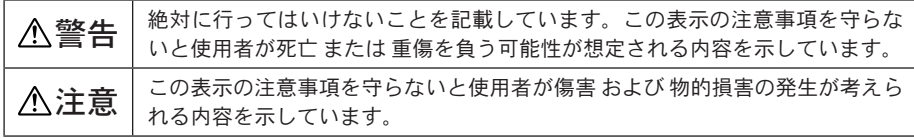

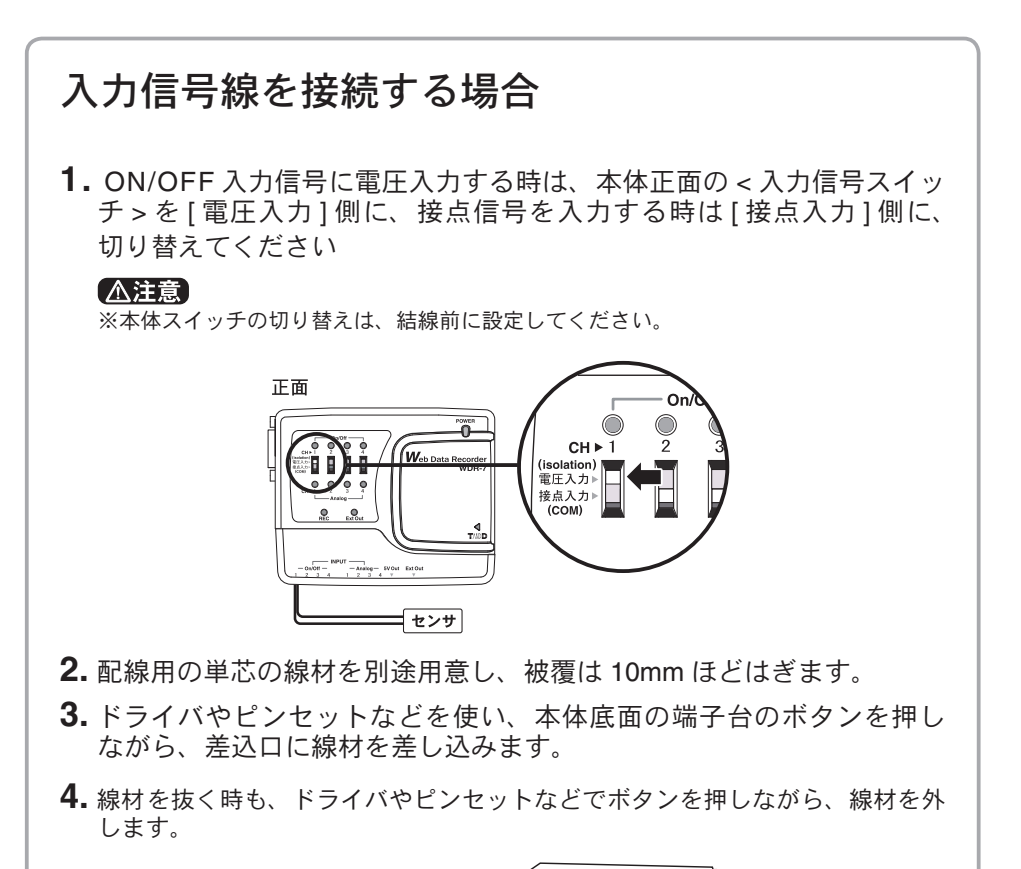

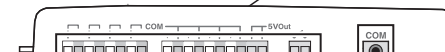

アナログ入力信号の入力(測定)許容電圧:0~+5V (分解能 1.42mV、4-20mA 入力も可能) ON/OFF 入力信号の入力(測定)許容電圧:0 ~+ 25V(接点入力、オープンコレクタ入力も可能)

 入出力端子台 : φ 0.32 ~ 0.65mm の単線 COM 端子台 : φ 0.5 ~ 0.9mm の単線

### 【△注意】

- 入力(測定)許容電圧以上の電圧は接続しないでください。

- アナログ信号入力端子は 4 チャンネルのグランドが共通になっているので、入力ケー ブルを接続する場合は、各チャンネルのグランドを同電位に接続してください。
- 入力ケーブルを信号源に接続したまま本体から外し、放置しないでください。他の信 号と接触するとショートする恐れがあります。
- ① LAN ケーブルを接続する
	- ※初期設定時は、パソコンと同一ローカルネットワークまたは同ドメインネットワークに接続 してください。

※接触不良にならないように確実に差し込んでください。

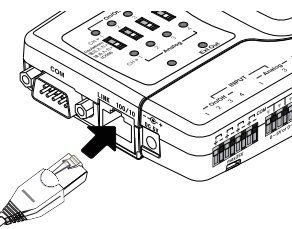

### ② AC アダプタを接続する

※接触不良にならないように確実に差し込んでください。

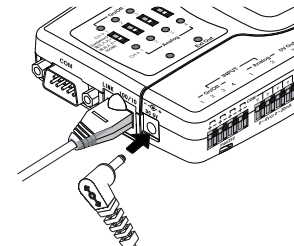

※パソコンに直接接続する場合、無線 LAN カードを使用する場合、ダイアルアップ接続を行う場合 は CD-ROM 内の取扱説明書を参照してください。

# **2.** パソコンの仕様を確認する

WDR-7 をお使いいただくためには、下記の動作環境が必要です。

- Windows<sup>®</sup>は正常に起動しますか? Windows が正常に起動しないとソフトウェアを正常にインストール、または起動でき ないことがあります。
- ●アプリケーションを終了してください。 他のアプリケーションが起動している場合は、すべて終了させてください。ウィルスチェックプ ログラム等の常駐ソフトがありましたら、終了させてください。
- WDR-7 for Windows をインストールするパソコンでは、アドミニストレータ(パ ソコンの管理者)の権限が必要です。

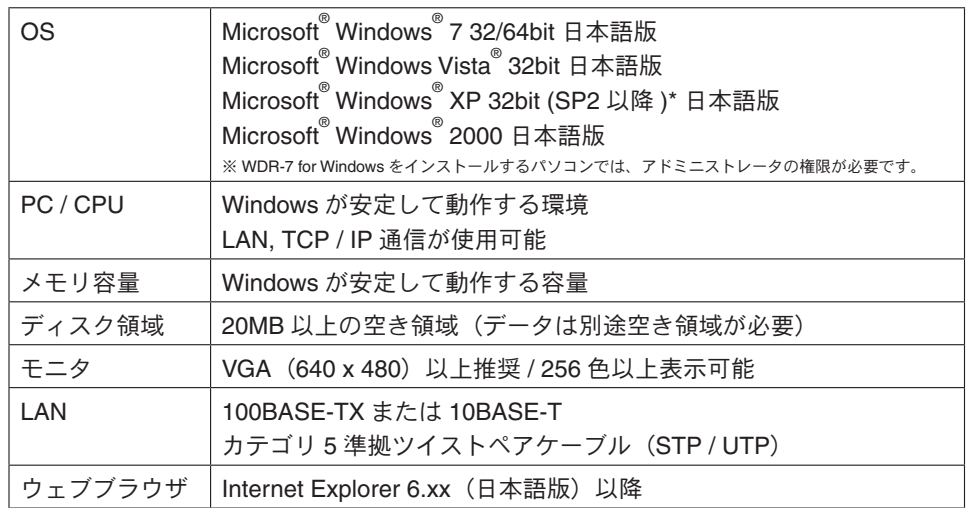

 \* インターネットセキュリティの影響で警告メッセージや信頼済サイト追加のメッセージが表示される場合があり ます。また、高度のセキュリティを設定されている場合は、正常にブラウザ表示が行えない場合がありますので、 注意してください。

# **3.** 付属ソフトウェア **WDR-7 for Windows** のインストール

付属ソフトウェア WDR-7 for Windows は4つのアプリケーション

(WDR-7 for Windows、ネットワーク設定ユーティリティ、マルチ スケールグラフ、イベントビューア)で構成されています。

### ① Windows を起動します。

② 付属の CD-ROM を CD-ROM ドライブにセットします。

### しばらくするとインストールプログラムウィンドウが開きます。

 - 自動的にインストールプログラム画面が開かない場合は、手動で CD-ROM ドライブを起動し てください。

- CD-ROM のフォルダ内が表示された場合、CD-ROM 内の "start.exe" をクリックしてください。

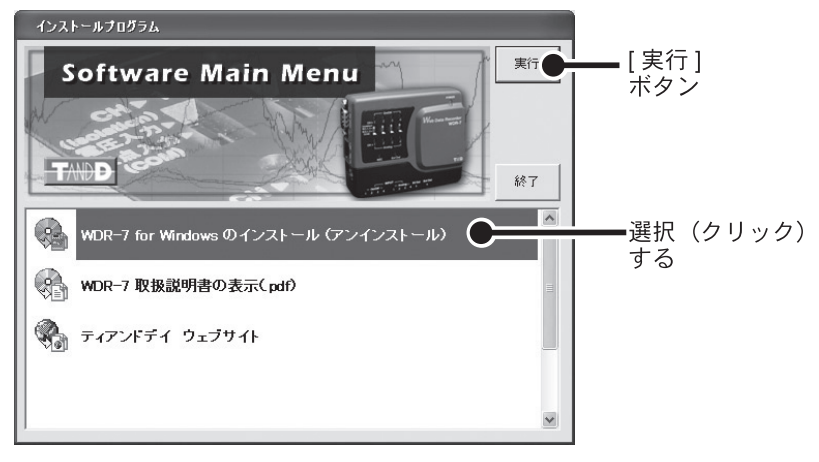

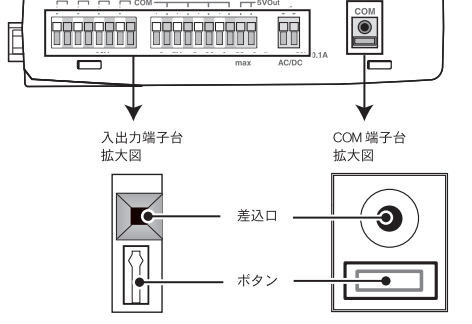

- ③ [WDR-7 for Windows のインストール ] を選択し、[ 実行 ] ボタ ンをクリックすると、インストールを開始します。
- ④インストールが完了すると、Windows のスタートメニューのプ ログラムに WDR-7 for Windows が登録されます。

# **4.** ネットワーク設定ユーティリティを起動する

### 【△注意】

ネットワーク設定ユーティリティは、同一ネットワーク(同一のブロードキャ ストドメイン)内で、必ず1台のパソコンから起動してください。 複数のパソコンから、同時にネットワーク設定ユーティリティを起動すると、 正しい動作をしない場合があります。

ご購入直後の WDR-7 は、ネットワーク設定ユーティリティで、ネッ トワークの初期設定を行ってください。

Windows のスタートメニューのプログラムの中から [WDR-7 for Windows]-[ ネットワーク設定ユーティリティ ] をクリックすると 起動します。

 - WDR-7 for Windows の使い方は、CD-ROM 内の取扱説明書またはソフトウェアの中のヘルプで詳 しく説明しています。

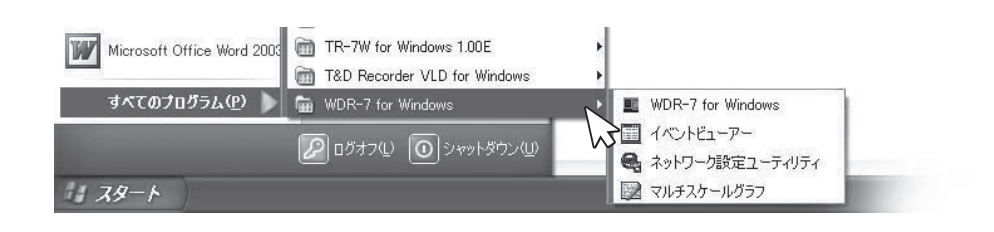

### **6.** ネットワーク詳細設定

#### 【△注意】

- この設定は、すでに正しい IP アドレスが WDR-7 に設定されていることが前提となります。
- ① [ ネットワーク詳細設定 ] タブをクリックします。
- ② [ 設定値受信 ] 欄に、設定する WDR-7 の情報を入力し、[ 設定 値受信 ] ボタンをクリックすると、設定値が表示されます。
	- 今まで通信が成功した WDR-7 の IP アドレスまたはドメイン名が [ 設定値受信の履歴 ] に表 示されます。ここから IP アドレスやドメインを指定すると、ログイン ID・パスワード・ポー ト番号が自動的に入力されます。
	- " 設定値の履歴 " から以前に設定した WDR-7 の IP アドレス、またはドメイン名が検索でき ます。IP アドレスまたはドメイン名を選択すると、設定値が表示されます。

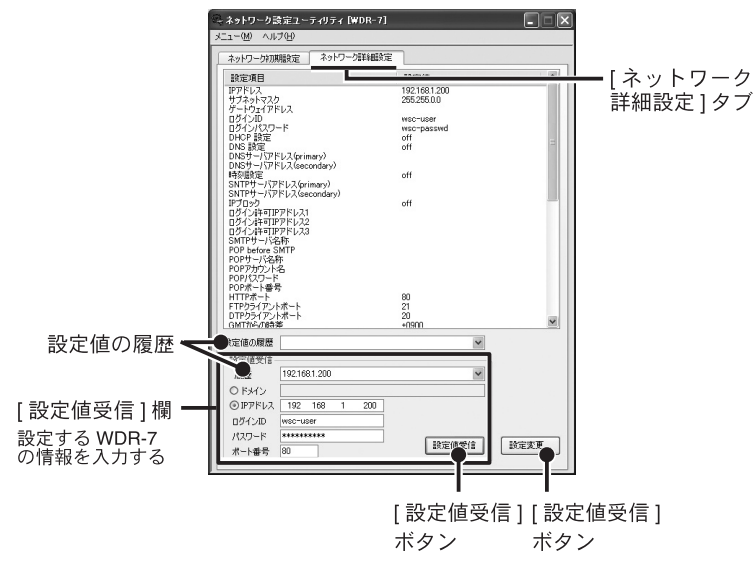

### ③ ネットワーク詳細設定タブ内の [ 設定変更 ...] ボタンをクリック すると、設定変更画面が表示されます。

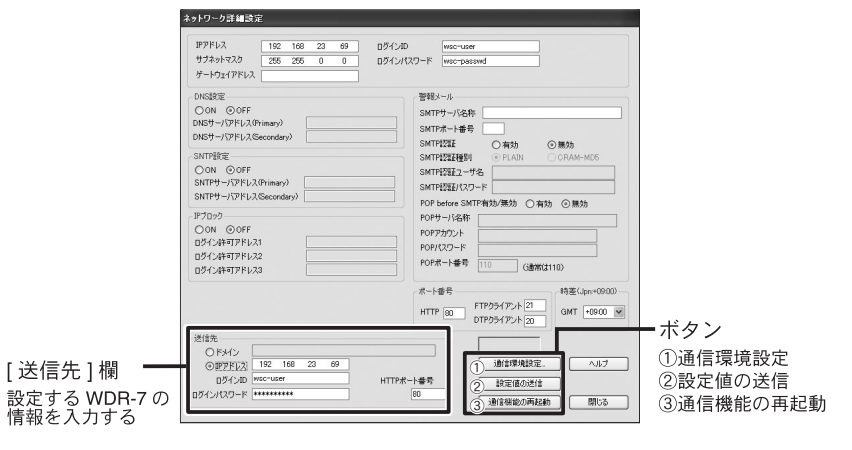

- ④ [ 通信環境設定 ] ボタンをクリックし、通信環境の設定をします。
	- **1.** ダイヤル設定、無線 LAN 設定、メール用通信環境の設定をします。
	- **2.** 内容を確認したら [OK] ボタンをクリックすると、ネットワーク詳細設定画面に 戻ります。

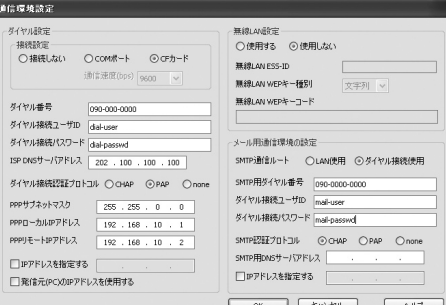

#### ダイヤル設定

パソコンと WDR-7 を LAN ケーブルでなく、携帯電話などの回線を使用しパソコンからダイ ヤルアップ接続する場合の設定です。

無線 LAN 設定

CF カードスロットに無線 LAN カードを挿入し、無線 LAN を利用する場合の設定です

#### メール用通信環境の設定

WDR-7 から警報メール等を発信する際に、WDR-7 から回線を使用してダイヤルアップし、プ ロバイダに接続してメールを送信することが可能です。プロバイダに接続するための設定を行 います。ダイヤルアップ接続、回線を利用する場合は通信カードが、無線 LAN を利用する場合 は無線 LAN カードが必要になります。無線 LAN カードと通信カードは同時に使用できません。

### ⑤ 設定内容を確認し、[ 送信先 ] 欄に、設定する WDR-7 の情報を 入力します。

- ⑥ [ 設定値の送信 ] ボタンをクリックすると、設定値が WDR-7 に 送信されます。
- ⑦ 通信機能を再起動する確認メッセージが表示されます。[ はい ] ボタンをクリックして、再起動をしてください。再起動しない と設定は有効になりません。

# **5.** ネットワーク初期設定

#### 【人注意】

- ご購入直後の WDR-7 は、すべて同じ IP アドレスが設定されています。IP アドレスの変更は 1 台づつ接続して行ってください。同じ IP アドレスの WDR-7 を同一のネットワークに接続 しないでください。
- ルータを経由した外部のネットワークに接続してしまうと、初期設定が行えません。
- ① WDR-7 を [ ネットワーク設定ユーティリティ ] が起動している パソコンと同一のネットワークに、有線で接続します。
- ② [ ネットワーク初期設定 ] タブをクリックし、[ 検索 ] ボタンを クリックすると、WDR-7 を検索し、接続されている WDR-7 の 検索結果が表示されます。

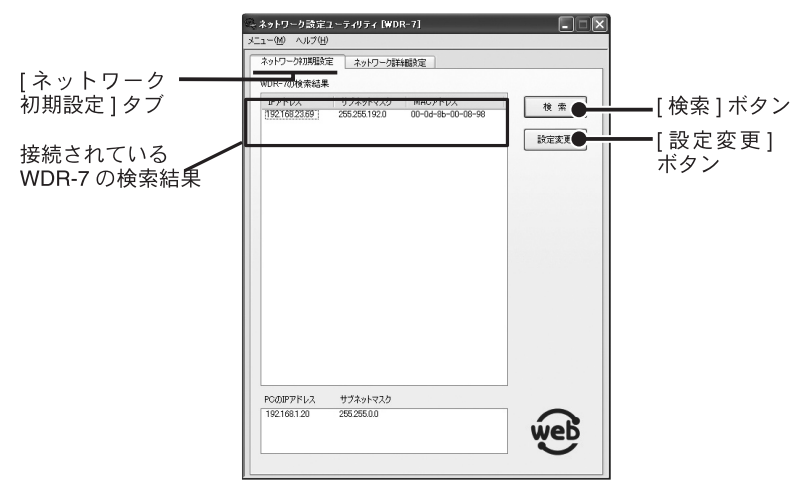

### 【検索されない場合】

- \* パソコンと WDR-7 が正しく接続されているかチェックしてください。
- \* ネットワークケーブルの種類やハブの電源などをチェックしてください。
- \* ネットワーク環境によっては、パソコン側の IP アドレス・サブネットマスクなどのネットワー ク設定を変更しないと検出できない場合があります。パソコン側のネットワーク設定の確認・ 変更方法は、付属の CD-ROM 内の取扱説明書 ( ネットワーク初期設定 ) を参照してください。 \* 未設定の無線 LAN カードは接続しないでください。
- ③ 設定を行う WDR-7 <sup>の</sup> IP アドレスをリストから選択し、ダブル クリックするか、[ 設定変更 ] ボタンをクリックすると、ネット ワーク設定の画面が表示されます。
- ④ [ネットワーク設定]の画面で、お客様のネットワーク環境に合っ た IP アドレスとサブネットマスクを入力します。

- 工場出荷時状態:IP アドレス = 192. 168. 1. 200 サブネットマスク = 255. 255. 0. 0 - MAC アドレスは、WDR-7 本体背面のシールに記載されています。

- ⑤ ログイン ID とパスワードを入力します。
	- 工場出荷時状態:ログイン ID = wsc-user パスワード = wsc-passwd
	- ここではログイン ID とパスワードの変更はできません。変更はネットワーク詳細設定で行っ てください。

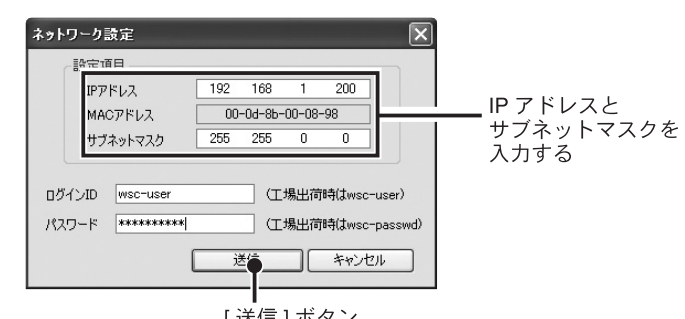

<sup>[</sup>送信]ボタン

- ⑥ 入力に誤りがないか確認し、[ 送信 ] ボタンをクリックすると [ 送 信完了 ] のメッセージが表示されます。
	- [OK] ボタンをクリックすると設定が完了します。

#### Windows セキュリティの重要な警告について

Windows XP SP2 以降をお使いの場合、以下のようなメッセージが表示される場合があります。 特に問題はありませんので、[ ブロックを解除する ] をクリックしてください。

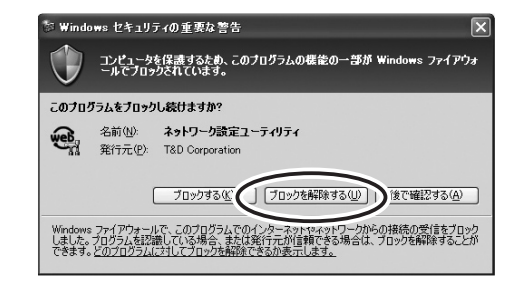

# **7.** データ吸い上げまでの手順

### WDR-7 for Windows で、WDR-7 の登録、各チャンネルの記録設定 など、データ吸い上げを行うまでの手順は以下のとおりです。

### 【△注意】

※前準備として、ネットワーク初期設定とネットワーク詳細設定を行ってください。 ※ダイヤルアップ接続する場合は、パソコンで使用するダイアルアップ接続を作成しておいて ください。

① WDR-7 for Windows で設置場所設定をします。 ([ 登録メニュー ] - [ 設置場所登録 ])

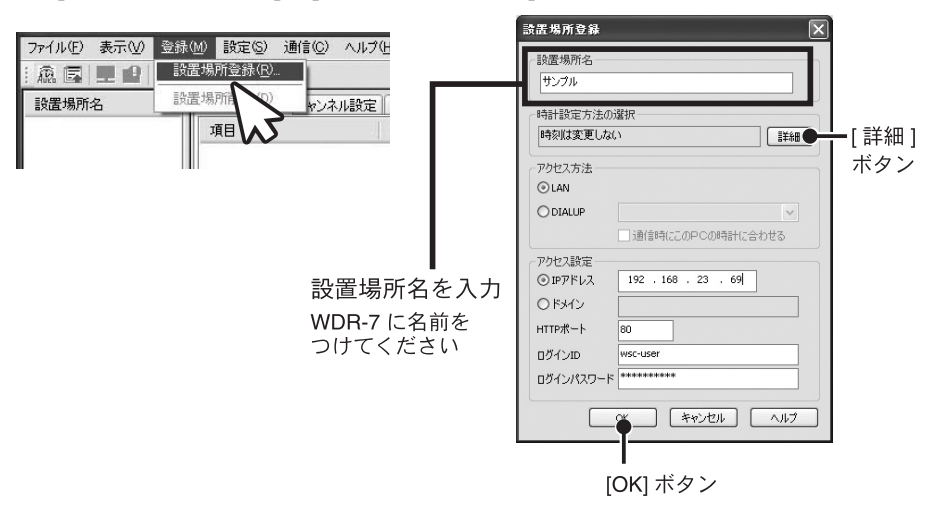

- Java 実行環境 (JRE) は、サンマイクロシステムズ株式会社のウェブサイト (http://java.sun. com/)からダウンロード可能です。詳しくは、付属ソフトウェアCD-ROM内の取扱説明書(.pdf) を参照してください。
- インストールにつきましてはご利用者の責任で行ってください。また、JRE に関するご不明 点はサンマイクロシステムズ株式会社へ直接お問い合わせください。
- 電話回線を利用して接続している場合、ブラウザへの表示がかなり遅くなる場合があります。 また、回線状況によってはその他アプリケーションからの通信に時間がかかったり、失敗す る場合があります。
- ② Internet Explorer を起動し、アドレス欄に設定ユーティリティ で設定した IP アドレス、またはドメイン名を入力すると、現在 値モニターの画面が表示されます。
- **2.** " 予約スタート " にチェックすると、[ 予約開始時刻 ] 欄がアクティブ表示されま す。予約開始時刻と記録間隔を設定し、[ 記録開始 ] ボタンをクリックすると、記 録待機状態になります。
- **1.** [ 詳細 ] ボタンをクリックして、WDR-7 の時刻を合わせる方法を設定してください。
- **2.** IP アドレスを設定してから [OK] ボタンをクリックすると、WDR-7 と通信を開始 し登録を行います。登録が完了するとメイン画面に戻り、左側に設置場所名がリ スト表示されます。
- ② チャンネル設定をします。([ 設定メニュー ] [ チャンネル設定 ])
	- 1. アナログ入力 Ch. (4ch) と、接点入力 ch. (4ch) それぞれの設定画面で信号種別、 記録形式、スケール変換などを設定してください。
	- **2.** [OK] ボタンをクリックするとメイン画面に戻り、変更した箇所が赤で表示され、 [ 送信 ] ボタンがアクティブ表示されます。
	- **3.** [ 送信 ] ボタンをクリックすると通信を開始し、WDR-7 に設定内容を送信します。 (送信しなければ設定は有効になりません)。

[チャンネル設定]タブ

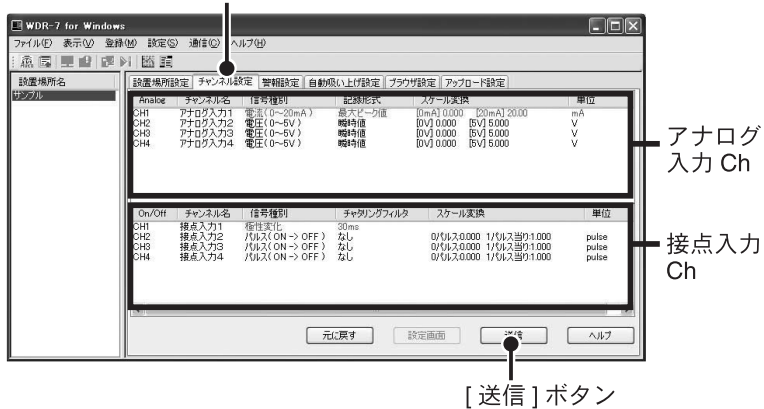

③ 記録を開始します。( [ 通信メニュー ] - [ 記録開始・停止 ])

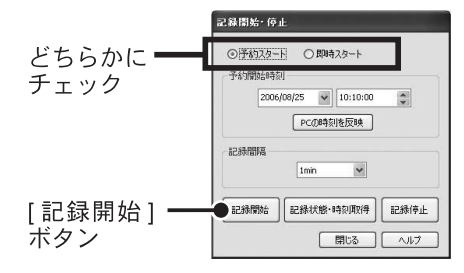

Web ブラウザ(Internet Explorer Ver.6 以降のみ対応)から設置場 所にアクセスし、現在値や簡易グラフの閲覧、および設定値を確 認することができます。

**1.** すぐに記録を開始したい場合は " 即時スタート " にチェックをし、記録間隔を設 定したら、[ 記録開始 ] ボタンをクリックしてください。

#### ④ 記録データを吸い上げます。([通信メニュー] - [記録データ吸い上げ])

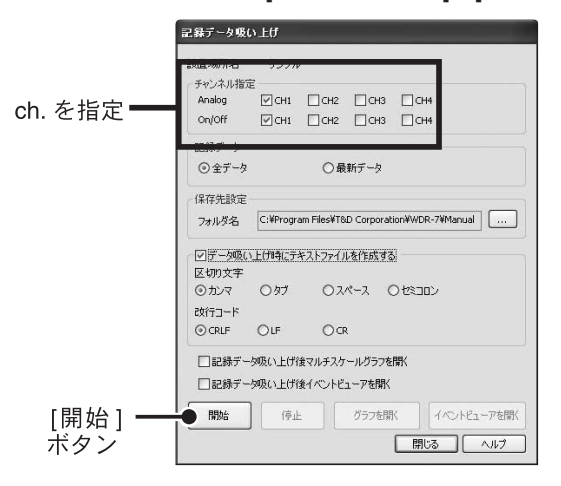

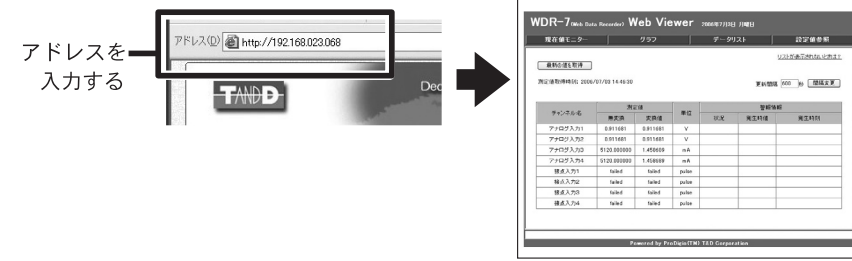

#### 【△注意】

- **1.** データを吸い上げる ch. にチェックします。
- **2.** 記録データをファイルとして保存するフォルダを指定しします。[...] ボタンをク リックすると、ウィンドウズ標準のフォルダ参照ダイアログを開きます。
- **3.** 吸い上げたデータをテキストファイルでも保存することが可能です。テキスト ファイルとしても出力したい場合は、項目を設定してください。
- **4.** [ 開始 ] ボタンをクリックすると、吸い上げを開始します。
- ⑤ その他の設定は WDR-7 for Windows のヘルプまたは、 CD-ROM 内の取扱説明書 (.pdf) を参照してください。
	- 警報設定 : 測定値がある値を超えたり下回ったりした場合に警報状 態と判断し、メールや LED などで通知する機能です。
	- 自動吸い上げ設定 : 定期的または定間隔で自動的にデータを吸い上げる機能 です。

アップロード設定 : FTP サーバにデータを送信することができます。

# **8.** ブラウザ設定

- ① WDR-7 for Windows でブラウザ設定画面を開きます。 ([ 設定メニュー ] - [ ブラウザ設定 ])
	- **1.** WDR-7 の情報をブラウザ表示しても良い場合は、画面トップにあるボックスに チェックを入れてください。

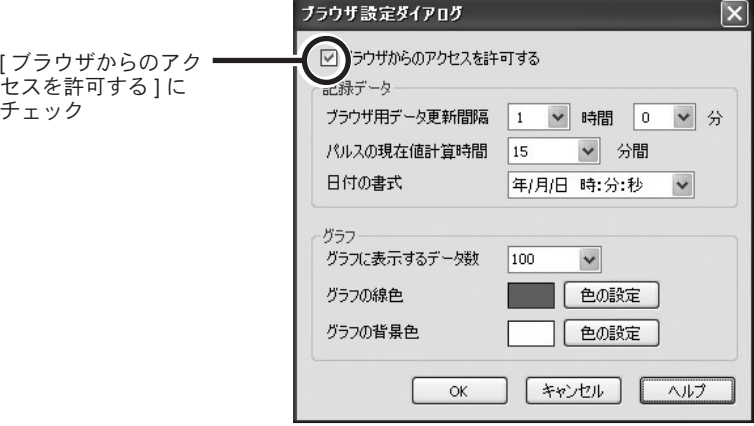

- **2.** [OK] ボタンをクリックするとメイン画面に戻り、変更箇所が赤で表示され、[ 送信 ] ボタンがアクティブ表示されます。
- **3.** [ 送信 ] ボタンをクリックすると通信を開始し、WDR-7 に設定内容を送信します(送 信しなければ設定は有効になりません)。

### **9.** ブラウザからアクセスする

① ブラウザでデータを表示するには、Java ランタイム環境(JRE) がインストールされていて、動作するように設定されている必 要があります。

【△注意】

- ブラウザで表示されるグラフデータは、[ ブラウザ設定 ] タブで設定した、ブラウザ用データ 更新間隔ごとに通信して更新されます。現在値は、ブラウザ画面の [ 最新の値を取得 ] ボタン をクリックして確認できます。
- ブラウザ用のデータは、記録間隔を変更したり、WDR-7 の時刻を設定した場合はリセットさ れます。